## Instructions for Fire

Follow these steps to create text that is on fire.

- 1. Open Photoshop
- 2. Select New and create an image 4 inches high and 2 inches wide – keep everything else the same, then click ok
- 3. Hold the CTRL button down and press the letter "i" to invert the screen from white to black
- 4. Hold down the text button in the palette and select Horizontal Type Tool
- 5. Change font size to 72 and choose a font style of your choice
- 6. Select the Move Tool and position the text at the bottom of the space
- 7. Select Image, Rotate Canvas, 90 CCW to position the text
- 8. Click on Filter, Stylize, Wind
- 9. Click ok to Rasterize the text and then click ok
- 10.Hold the CTRL button and press the letter "f" to repeat the Wind action
- 11. Select Image, Rotate Canvas, 90 CW to position the text
- 12.Click on Filter, Distort, Ripple and click ok
- 13.Click on Image, Mode, Indexed Color, click ok twice
- 14.Click on Image, Mode, Color Table
- 15. From the pull down menu for Table, select "Black Body"
- 16.Click ok and you're on fire!

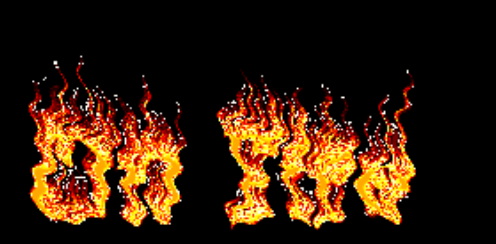